South Australian Tourism Commission

# Tours ATDW LISTING GUIDELINES

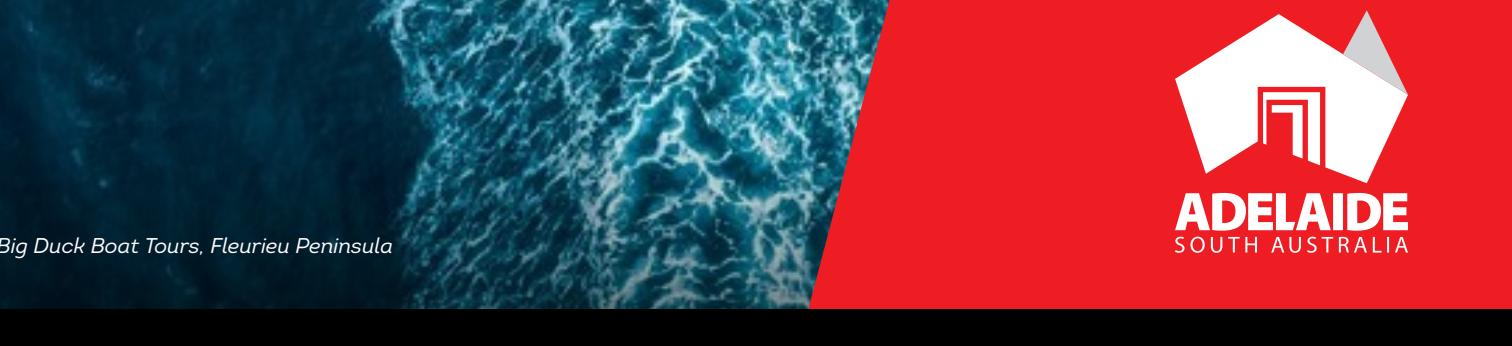

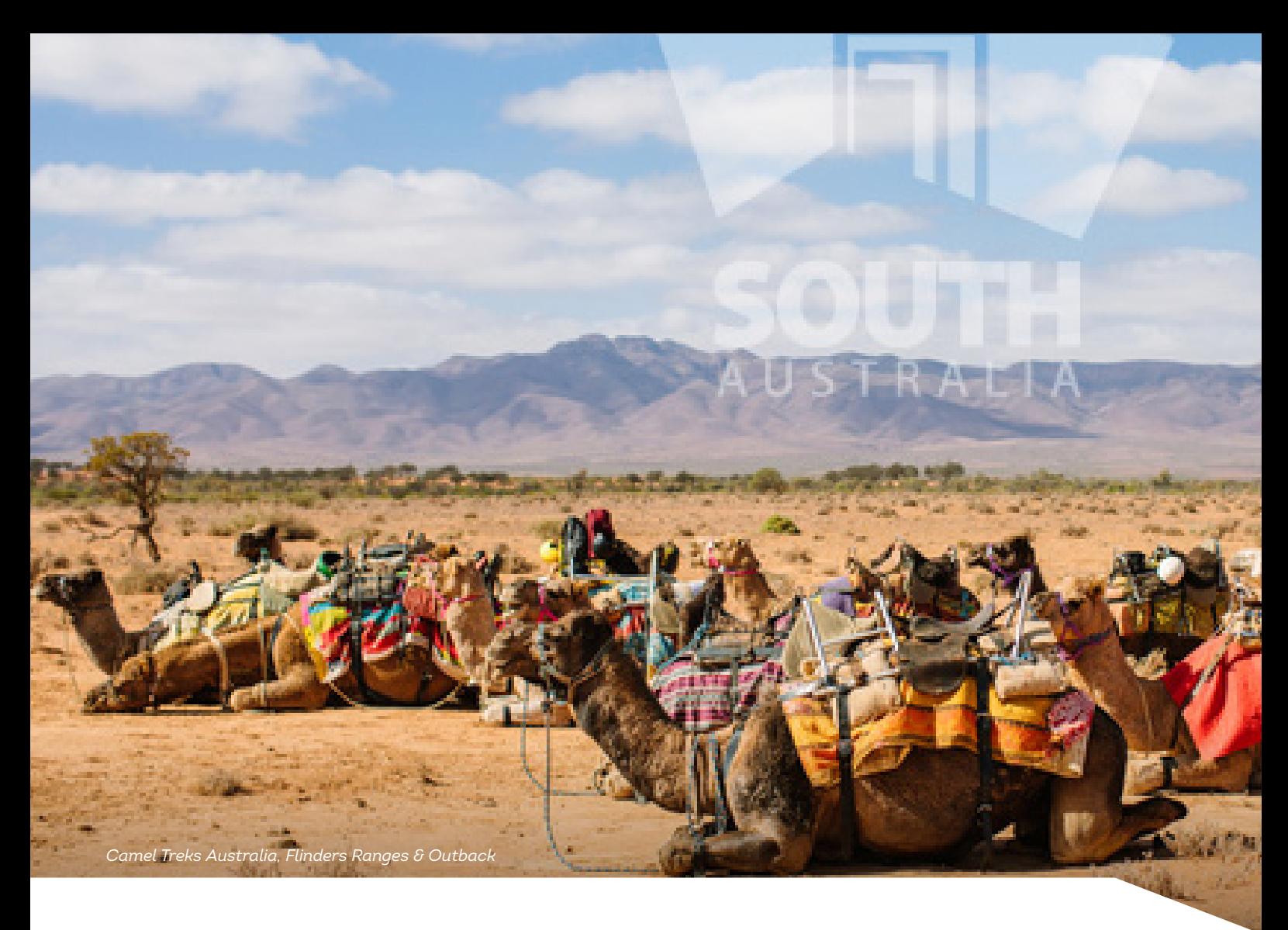

# **CONTENTS**

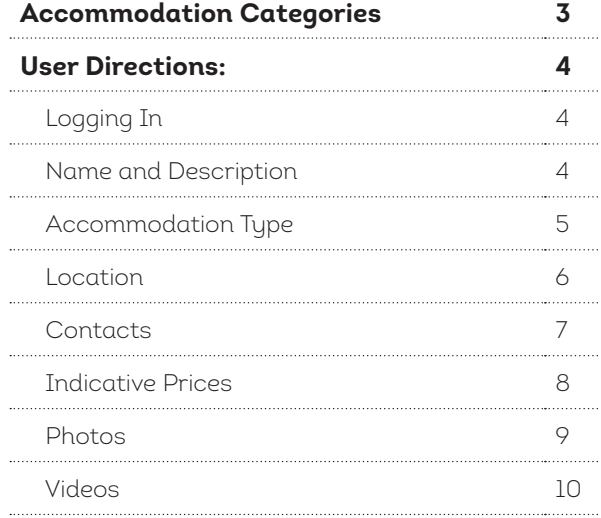

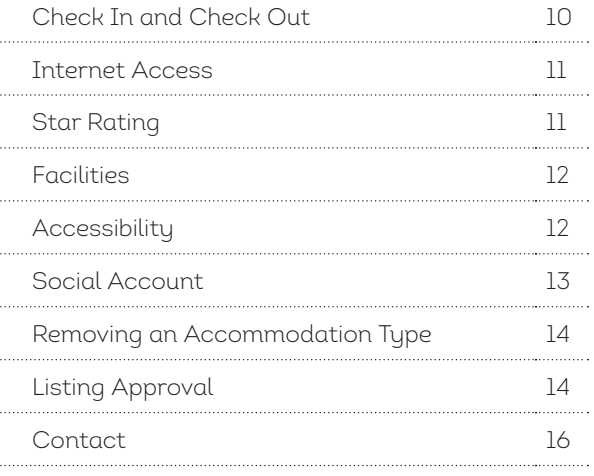

### TOUR **CATEGORIES**

Eligible tour operators must offer regularly organised tours with a leisure-tourism focus, organised by experienced guides. These may include a personal host and/or commentary.

- Adventure and Outdoor
- Air (planes, helicopters and hot air balloons)
- Water (cruises, sailing, paddleboards)
- Cultural and Theme
- ▶ Food and Wine
- ▶ Nature and Wildlife
- Nightlife
- **Shopping**
- Sightseeing
- ▶ Sports
- Walking and Biking

#### **TOURS ON SOUTHAUSTRALIA.COM**

All tour company listings and tour services listings will be displayed.

This gives tour operators the chance to provide visitors with more information about each of their individual tours

# USER DIRECTIONS

#### **LOGGING IN**

- 1. Login/Register at atdw-online.com.au
- 2. Click on **Add New Listing** from your listing dashboard.
- 3. Choose **Tour** as your listing type.
- 4. Once you have logged in, work your way through the step-by-step or choose fields to complete from the orange menu. This menu appears on the left-hand side of the page.
- 5. Use the **Guidance** menu located on the right-hand side of each page to guide you through the required fields.
- 6. You will notice a "required" and "mandatory" in the top right hand corner in each section.

**Mandatory is optional but we also recommend it to optimise your listing.**

#### **NAME AND DESCRIPTION**

Tour companies can have a minimum of 50 words and a maximum of 200 words in the description. Please don't use HTML. Email addresses, pricing information and contact details will go in another step.

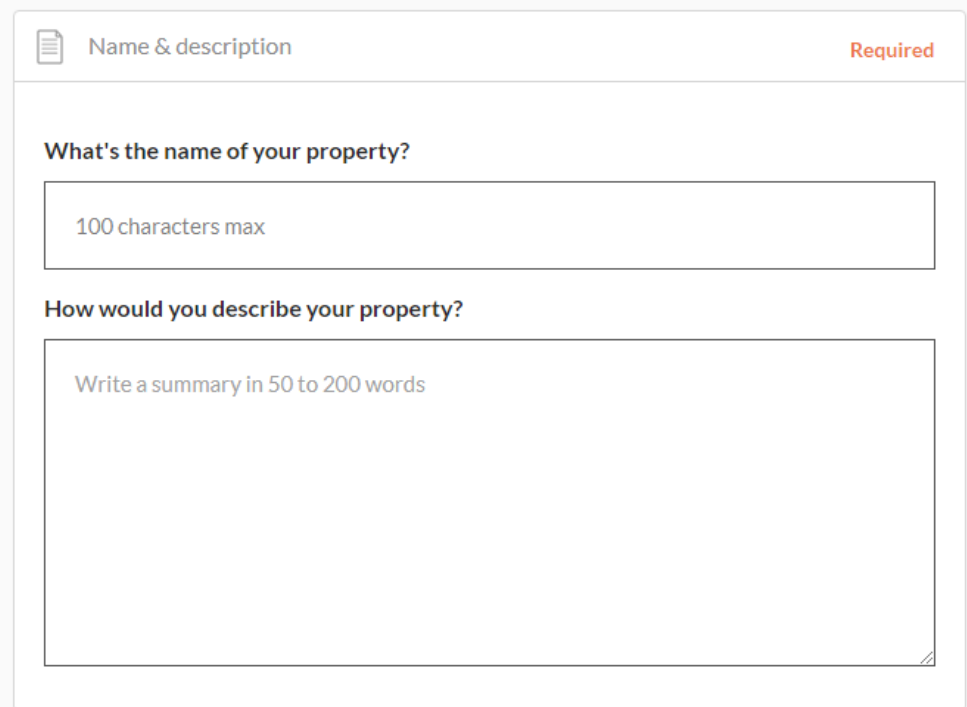

#### **LOCATION**

Select **organisation address** to choose the address from your registration as your physical location. If that information is incorrect then select **define another address**. If the location doesn't look accurate, you can move the pin on the map to adjust it.

The database will put your organisation address into the fields as a default so you will need to change the address. Start typing in your address and a Google drop down box will appear which you can click on and it will auto populate the other boxes.

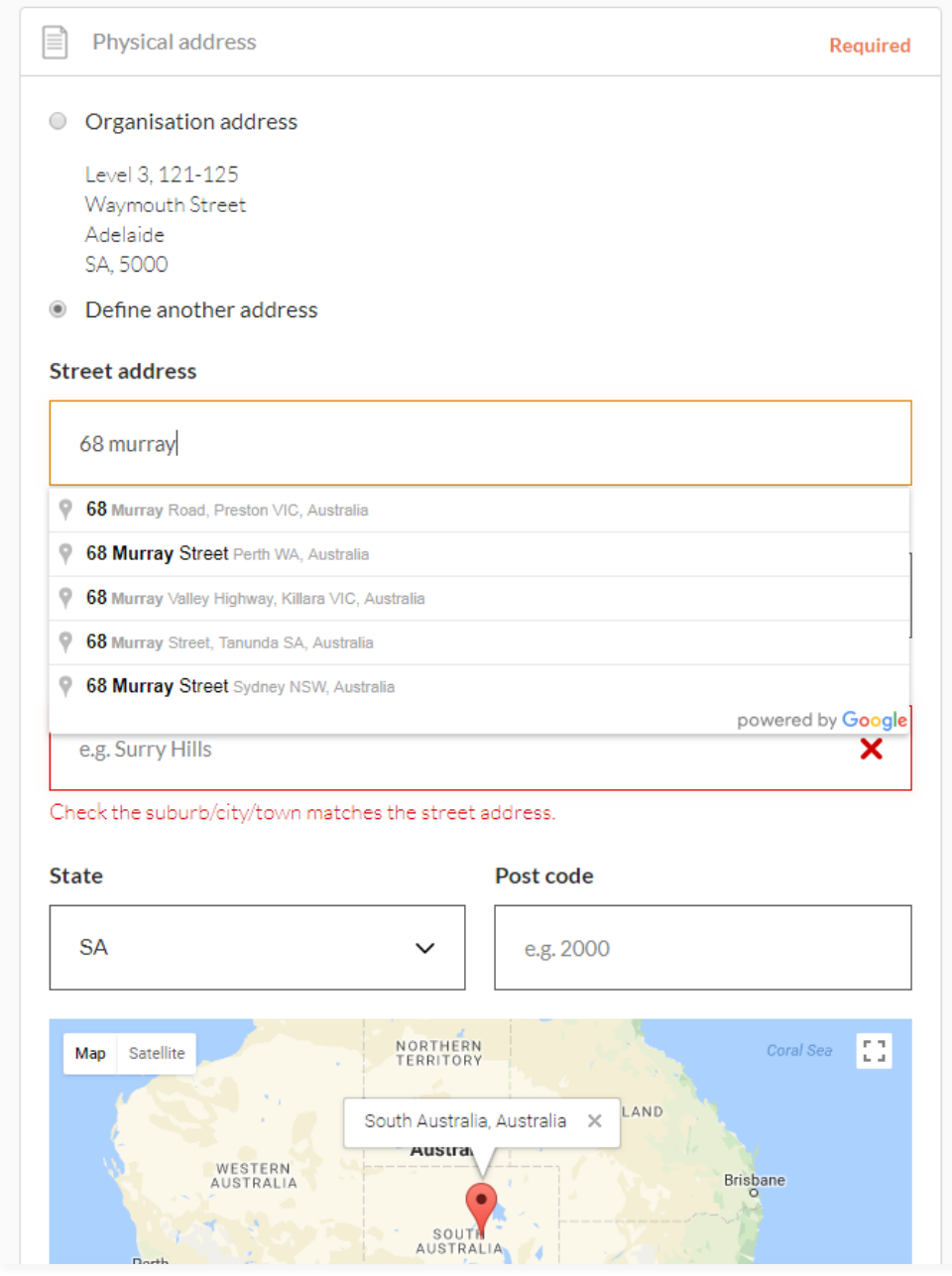

#### **CONTACTS**

- Only one of these three contact fields are required but the more options you can provide, the more helpful it is for visitors.
- Write your phone number without spaces or international area codes.

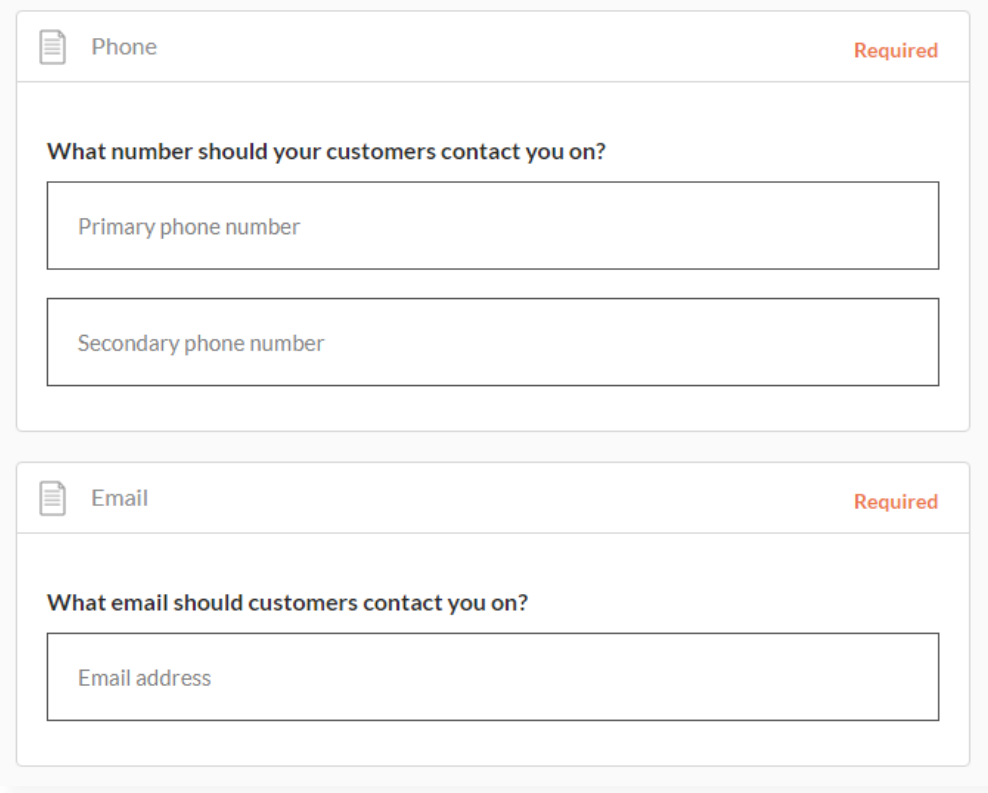

#### **PHOTOS**

- Minimum photo dimensions are 2048 x 1536 pixels.
- All photos need to be saved in landscape format.
- Every listing must have at least 1 photo added. The maximum number is 10 photos per listing.
- Portrait sized photos, posters, brochures, logos or photos with written text are not accepted.
- Alternative Text (Alt text) is mandatory. Write a brief description of what's in the photo to benefit the visually impaired and help with search engine optimisation (SEO).
- Captions can add more detail to your photo.
- If necessary, add copyright details and credit the photographer.
- Once uploaded, you can drag photos into your preferred order. The star will indicate your hero photo.

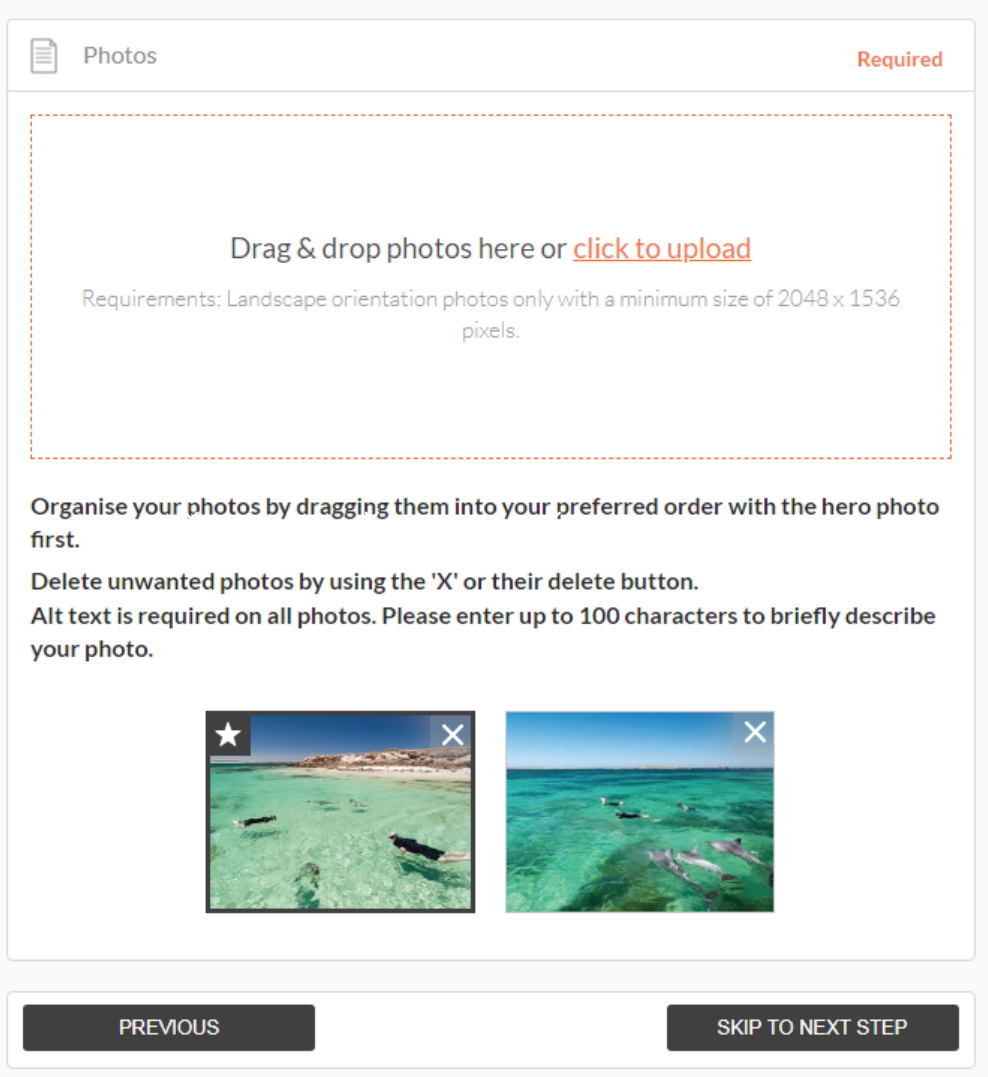

#### **VIDEOS**

- Videos must be uploaded by providing YouTube or Vimeo links.
- Upload a maximum of 10 different good quality videos.
- Once uploaded, you can drag your videos into your preferred order.
- The star will indicate your hero video.
- Keep videos 30 90 seconds in length.
- Do not upload videos containing advertisements.

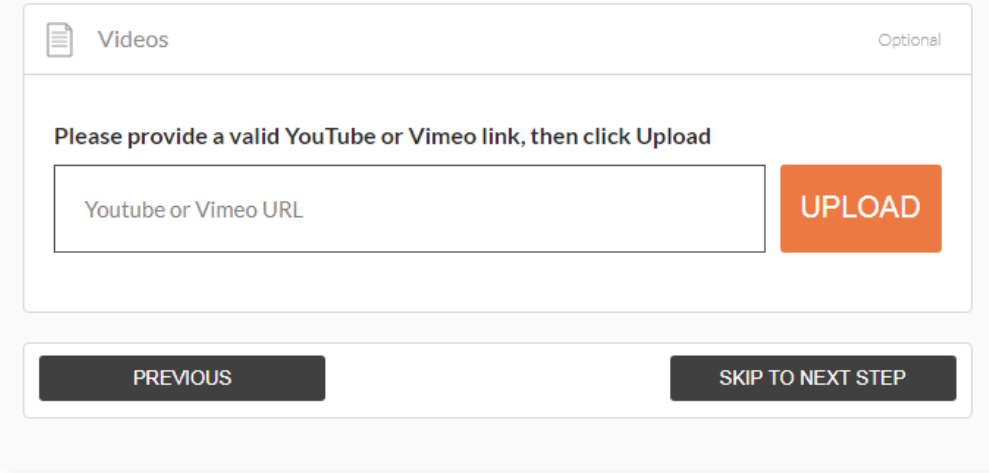

#### **INTERNET ACCESS**

In this section please add any internet access you may have on your tours.

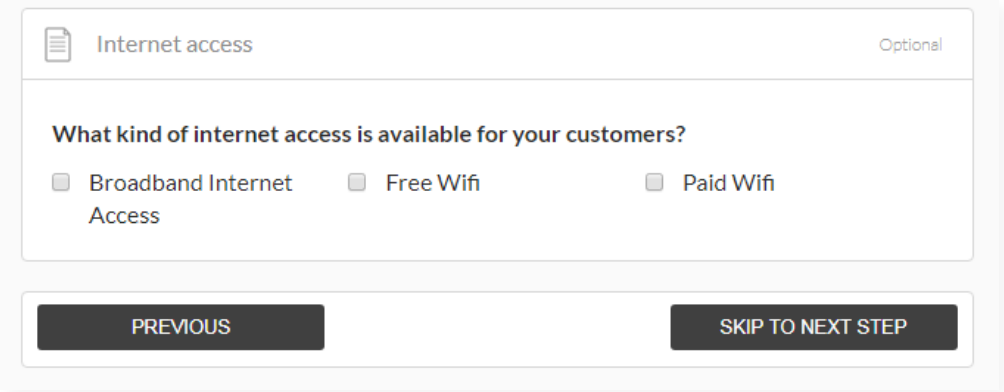

#### **SOCIAL ACCOUNTS**

Add any social media links for your company.

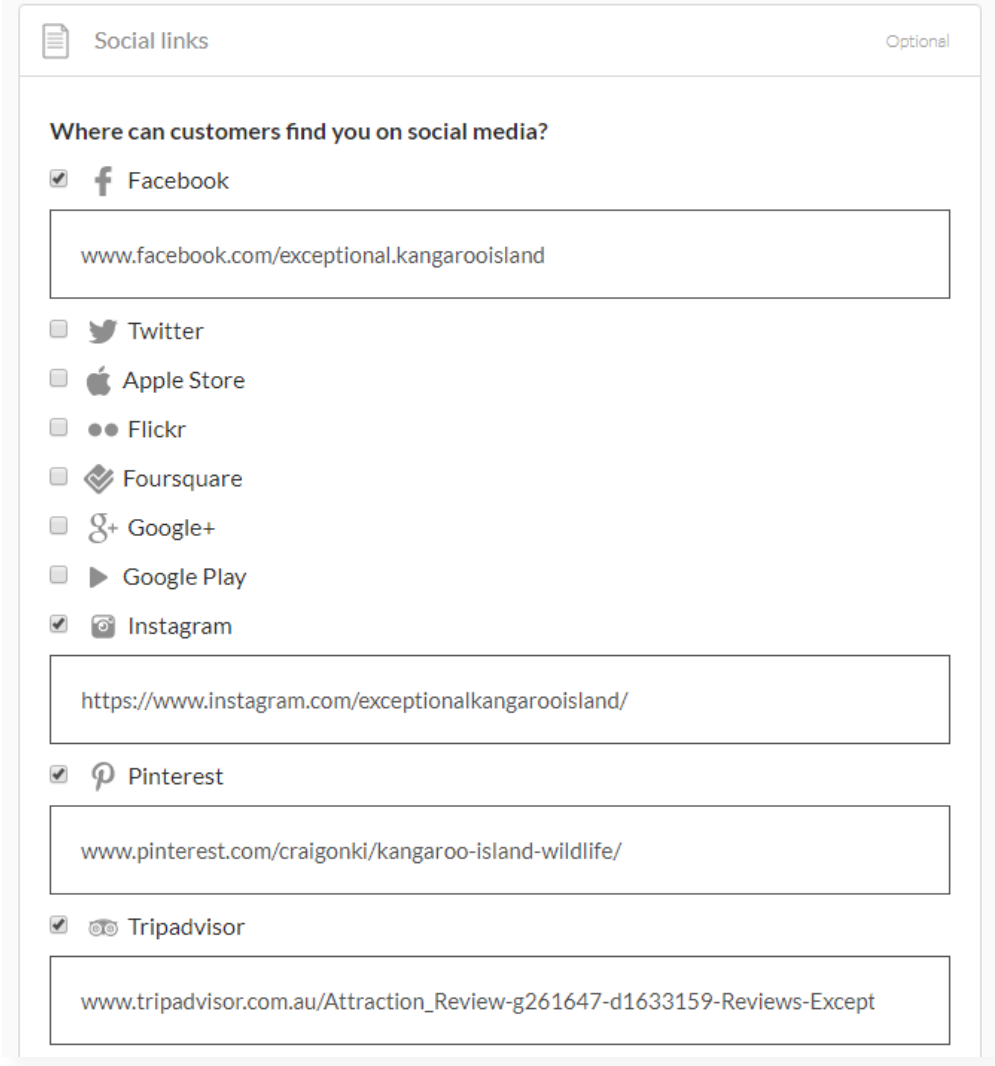

#### **SUMMARY PAGE**

After Social links, you will automatically be taken to your summary page. This indicates that you have now finished all the tour company information.

Note: You can view a summary of your listing at any stage by clicking summary in the top right hand corner.

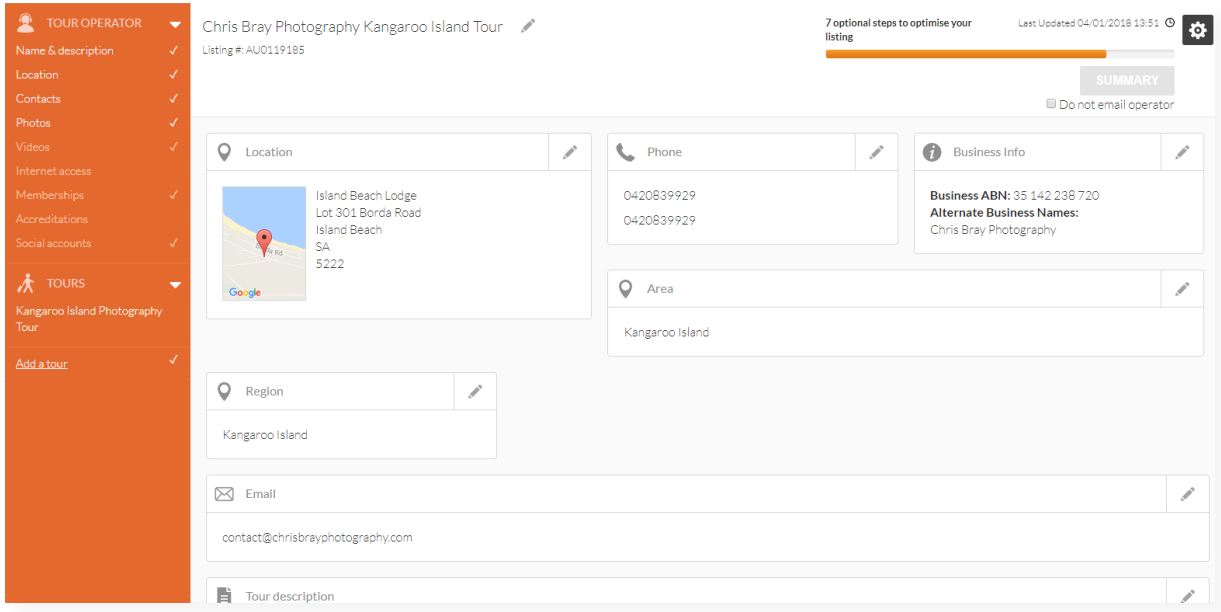

#### **ADDING A TOUR**

To add a tour, click 'Add a tour: as seen below.

You will now be taken through the wizard steps for an individual tour.

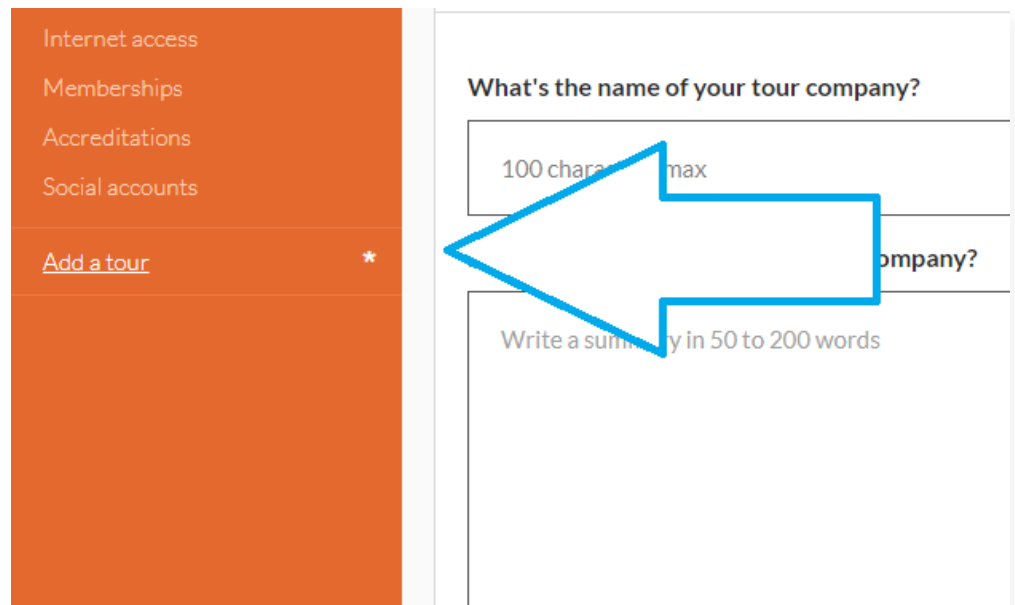

#### **STARTING LOCATION**

Enter the start and end location of this tour. You can enter a physical address by selecting Define another start location. Use no set starting location if you collect guests en route.

If there is no set starting location, or if your meeting point is hard to find, you can provide more information in Location details. For example: Contact Tour Operator to arrange hotel pick-up.

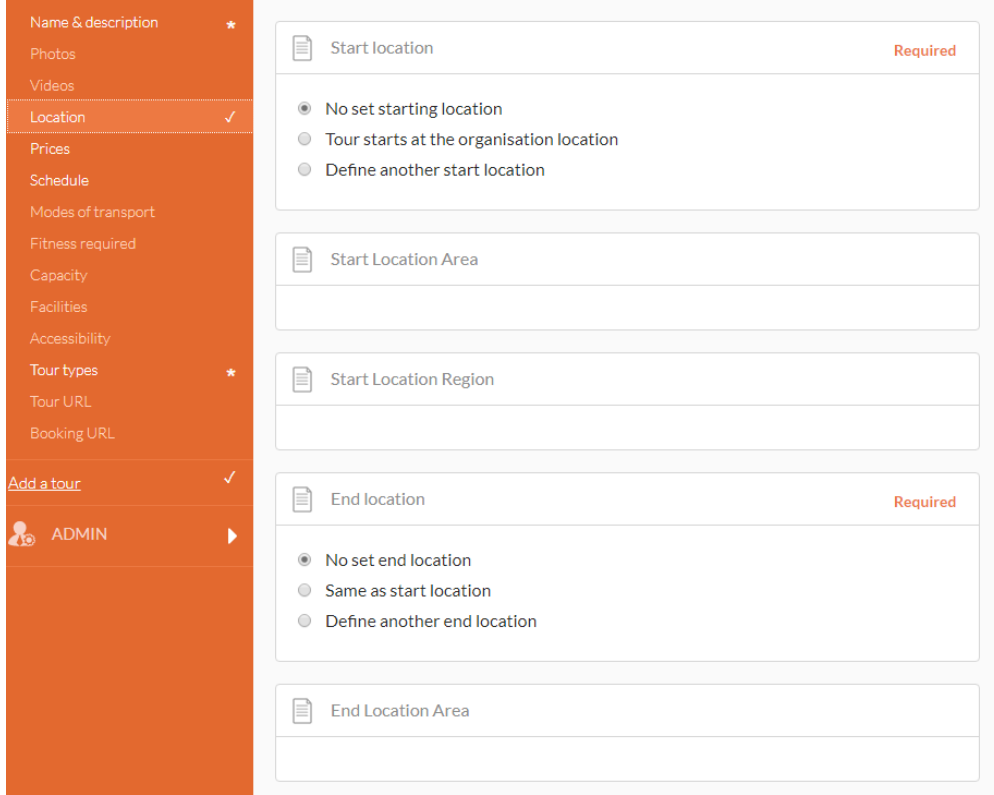

#### **PRICES**

While you can opt to not specify, your chances of turning a contact into a booking is higher if visitors have some idea of the costs involved. If you select What's the cost of this tour? Enter a price range from the lowest to the highest. Comments are limited to 25 words.

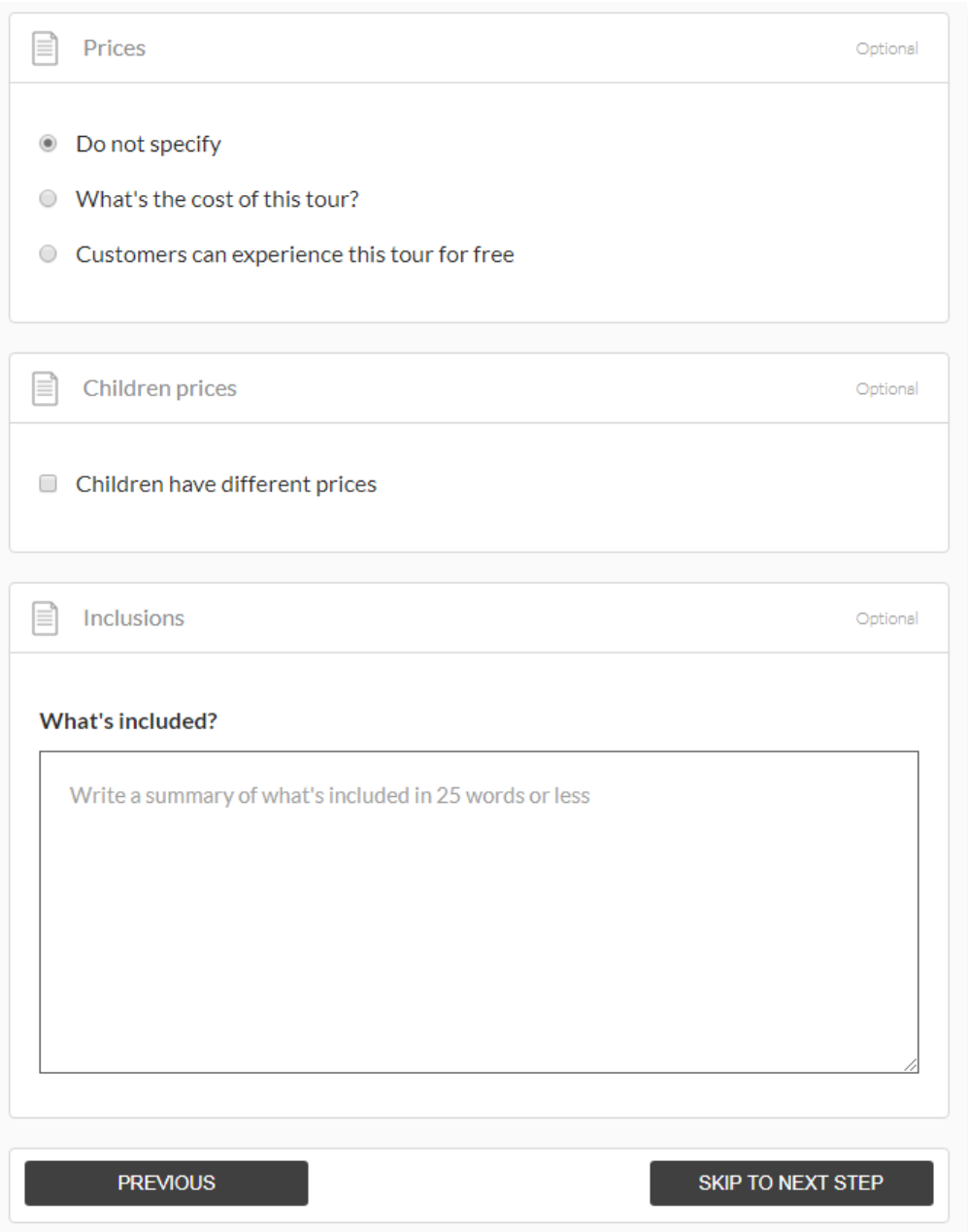

#### **TOUR SCHEDULE**

Please click the schedule that reflects your tour.

Single date departures offer the options of entering one or a range of single, non-consecutive dates with your tour happening, at one or multiple times each day.

Schedule - Recurring departure dates click add another departure time to add different days or times. If your tour runs every Friday and Saturday throughout the year, then the from and to date range would be a full year. In the example below, a single day tour runs at the same times daily throughout autumn, and on winter weekends.

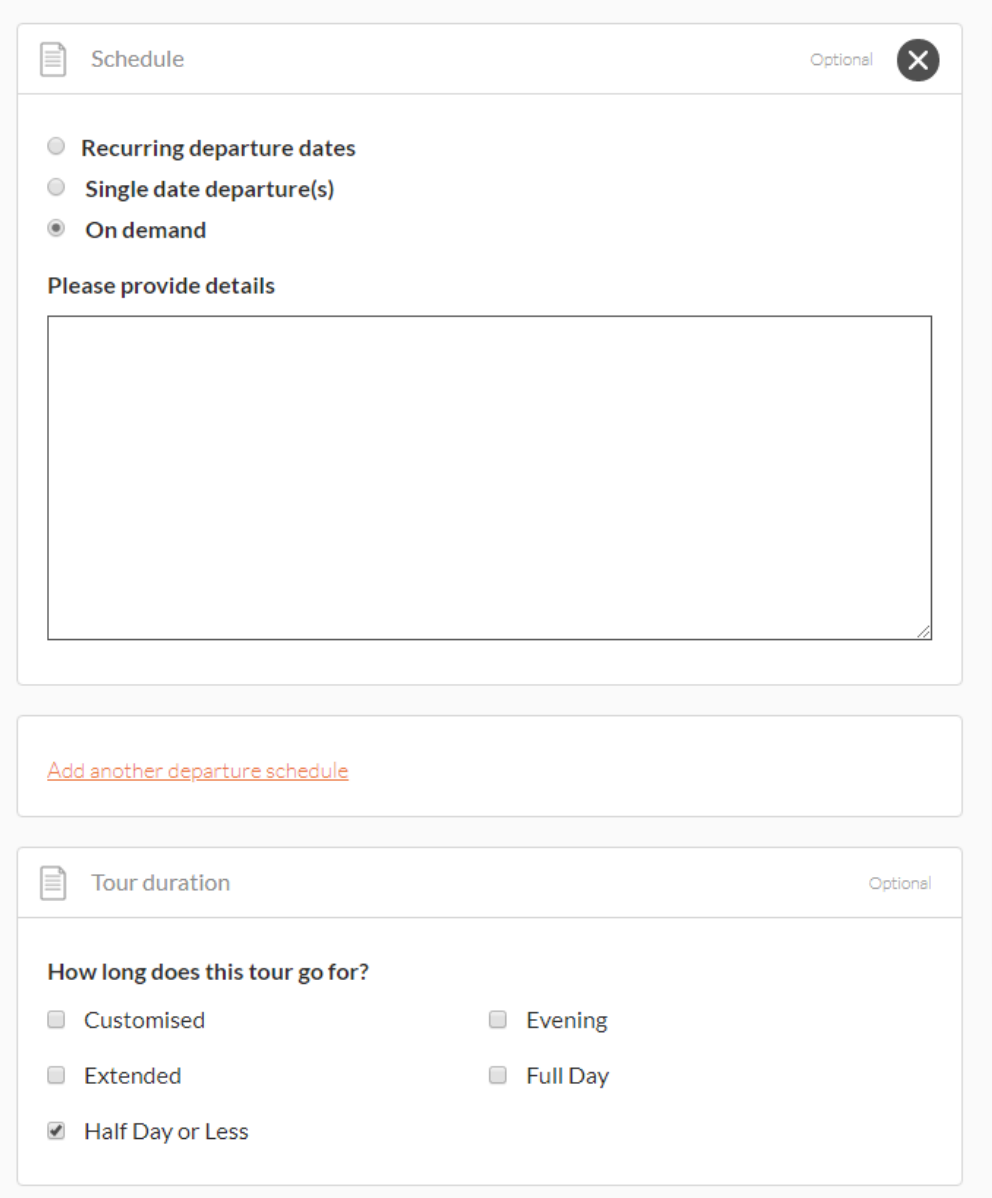

#### **ACTIVITY LEVEL**

Help visitors in their decision-making process by letting them know how active they'll need to be on your tour.

#### **TOUR CAPACITY**

What are the minimum and maximum numbers that your tour will take.

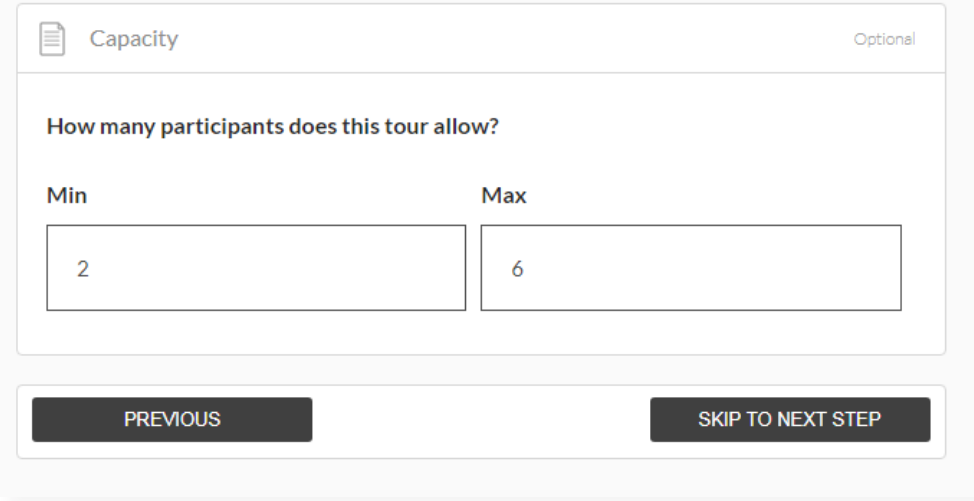

#### **ACCESSIBILITY**

Please ensure that your selections accurately reflect the level of ability your Tour is equipped to support.

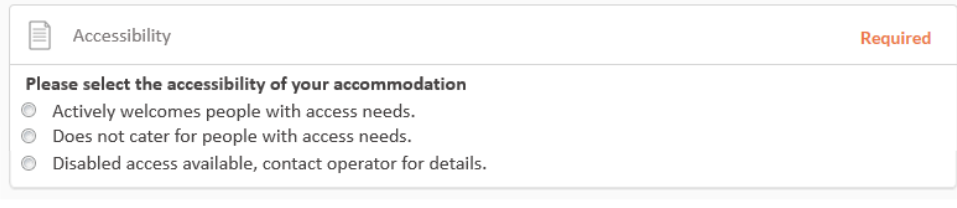

#### **TOUR TYPES**

Choose the tour type(s) that most accurately describes your individual tour. We recommend you select no more than two types per tour.

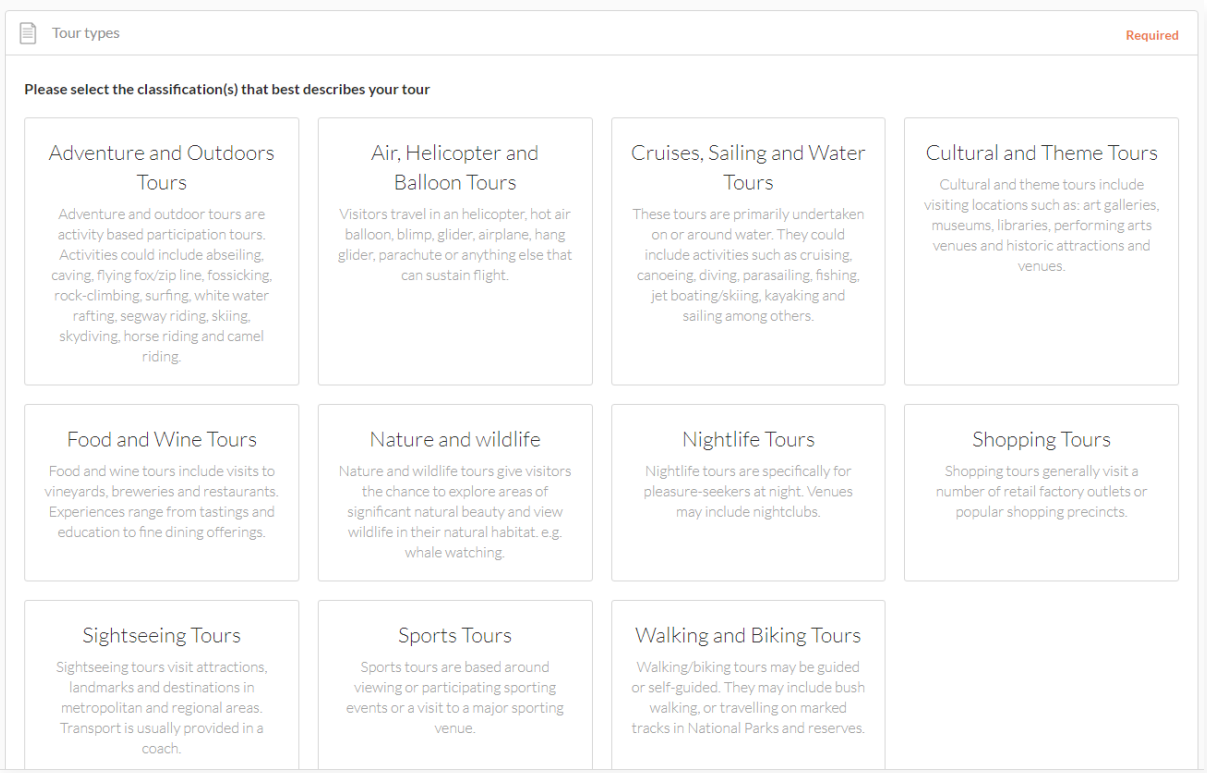

#### **URL**

Here you can enter a URL that displays your tour.

#### **BOOKING URL**

If your website offers direct online bookings, for example, a booking widget, a channel manager or via Eventbrite, then enter your booking URL here.

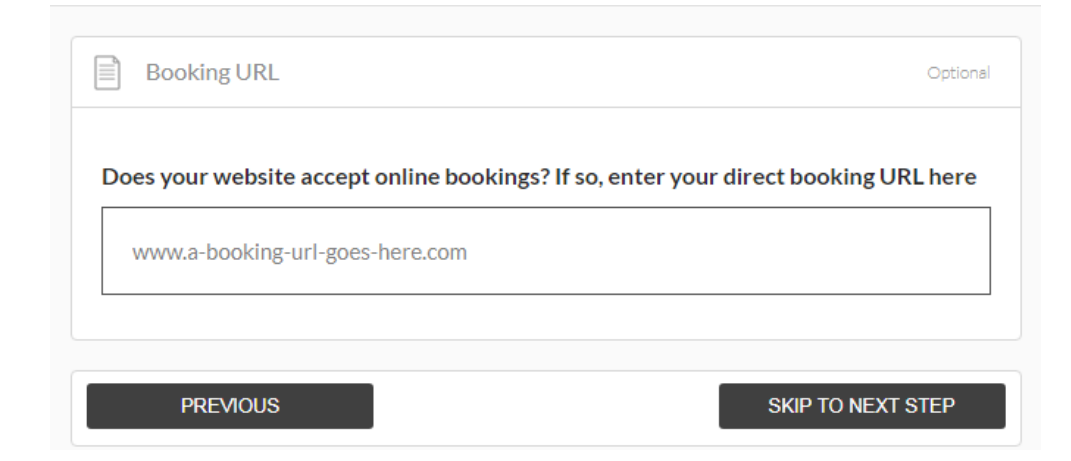

#### **SUMMARY PAGE**

After you finish tour booking URL you will automatically be taken to your tour Summary Page. This indicates that you have now finished a tour and all the mandatory steps for listing. must be instantly confirmed upon payment. This field is not for booking enquiry web pages. Do not enter your homepage URL.

Once all your tours are added, send for review will become enabled.

Before submitting your listing for review, please take the time to read over your listing to ensure there are no errors. To return to your main tour company summary page from any of the tour pages, click TOUR OPERATOR in the orange menu to expose those fields. Then click tour company name and description and then the summary button.

If you have more tours to list, click Add a tour, and repeat the process until you have finished. You will now see your full ATDW listing, complete with tour company and individual tours.

#### **REMOVING A TOUR TYPE FROM YOUR LISTING**

If you make an error, need to remove a tour or your listing, please click on the wheel icon under the South Australia Logo and select the appropriate action.

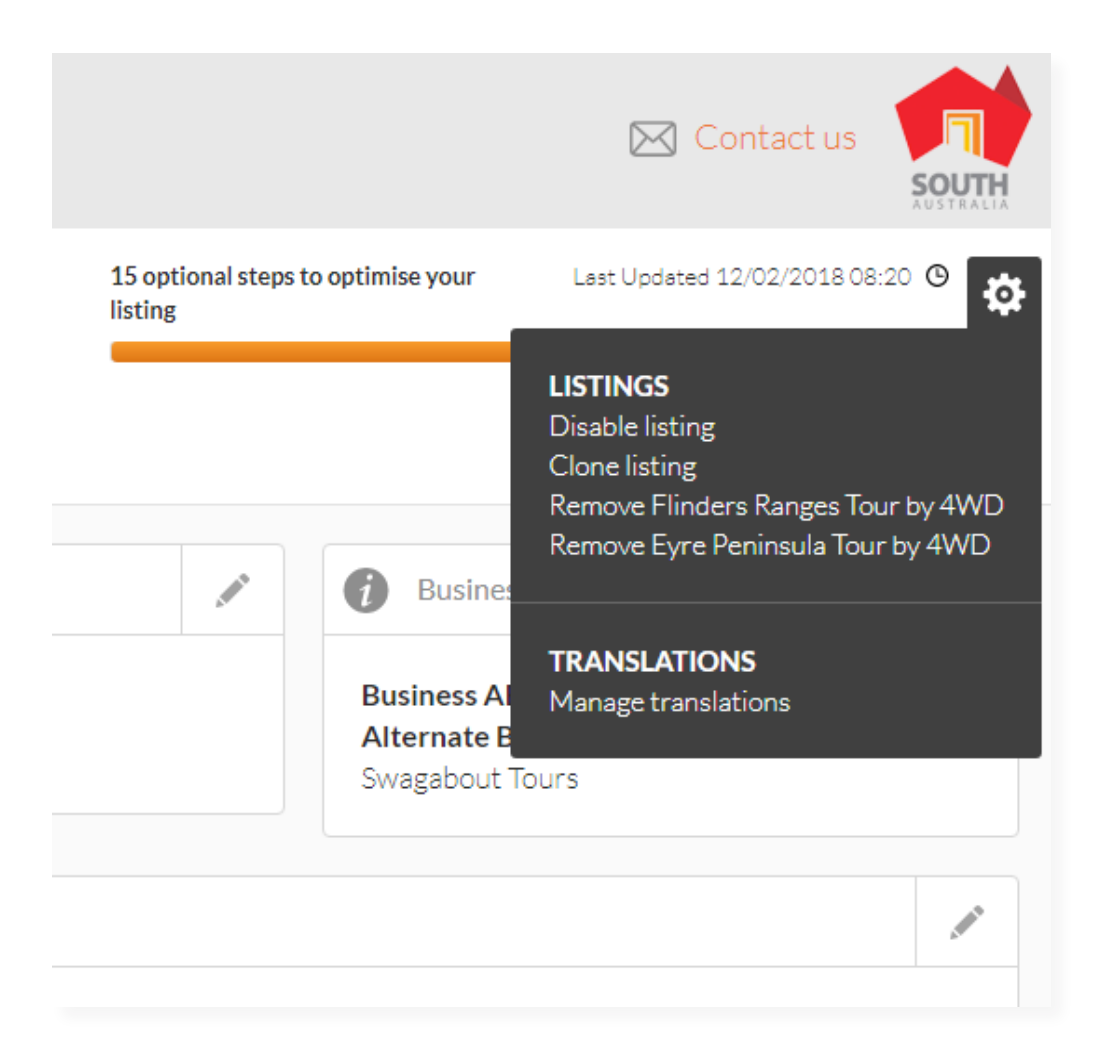

#### **LISTING APPROVAL**

Once you have finished your listing you must send for review. If you do not send for review your listing will not go live until you do. You have 30 days from when you create your listing to send for review otherwise it expires. If it is a listing you have updated you must send for review every time you do changes.

Once you have submitted your listing or updates, SATC will review your listing. This can take 1 - 3 business days. You will get an automated email when your listing has been approved. Please allow up to 24 hours for your listing to be published on southaustralia.com from the time you receive your approval email.

#### **SEND FOR REVIEW**

## **South Australian Tourism Commission** CONTACT

For further assistance with your ATDW online listing, please contact the South Australian Tourism Commission.

**Phone** (08) 7088 0114

**Email** onlineservices@sa.gov.au

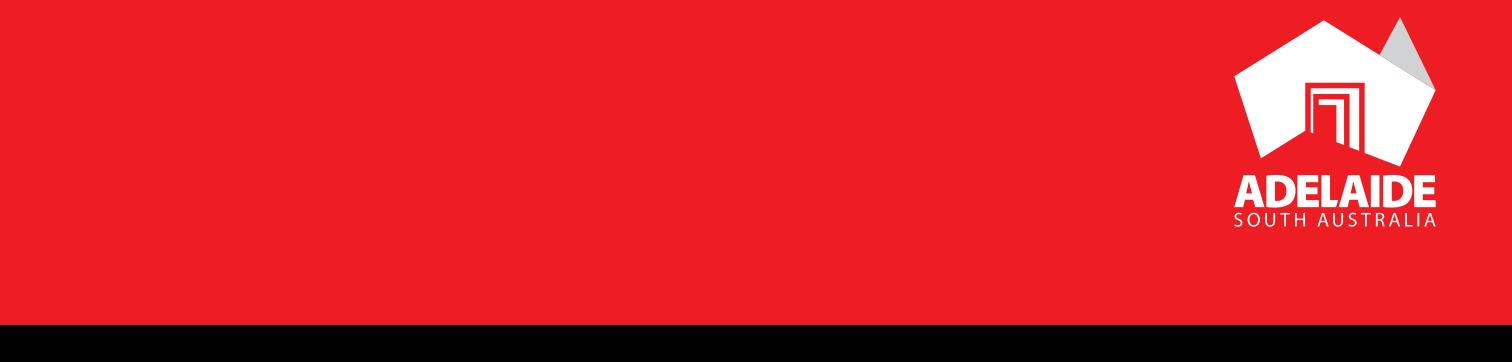